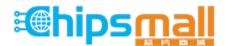

Chipsmall Limited consists of a professional team with an average of over 10 year of expertise in the distribution of electronic components. Based in Hongkong, we have already established firm and mutual-benefit business relationships with customers from, Europe, America and south Asia, supplying obsolete and hard-to-find components to meet their specific needs.

With the principle of "Quality Parts, Customers Priority, Honest Operation, and Considerate Service", our business mainly focus on the distribution of electronic components. Line cards we deal with include Microchip, ALPS, ROHM, Xilinx, Pulse, ON, Everlight and Freescale. Main products comprise IC, Modules, Potentiometer, IC Socket, Relay, Connector. Our parts cover such applications as commercial, industrial, and automotives areas.

We are looking forward to setting up business relationship with you and hope to provide you with the best service and solution. Let us make a better world for our industry!

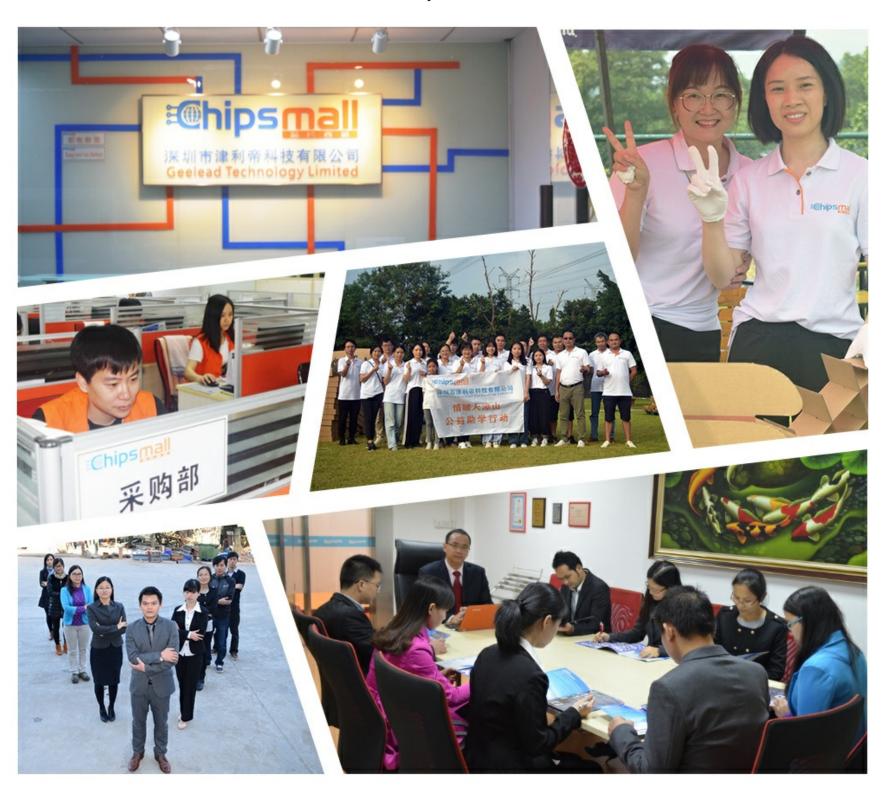

# Contact us

Tel: +86-755-8981 8866 Fax: +86-755-8427 6832

Email & Skype: info@chipsmall.com Web: www.chipsmall.com

Address: A1208, Overseas Decoration Building, #122 Zhenhua RD., Futian, Shenzhen, China

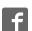

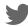

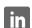

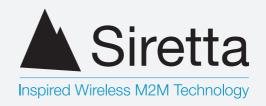

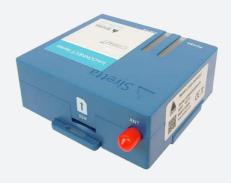

LC200 Series
linkCONNECT Starter Kit

Quick Start Guide
Rev 1.2

### What's in the Box?

As standard, the LC200 starter kit comes with the following:

- » LC200-XXXX modem
- » LC200 PSU Multi Adaptor
- » Mike 1A antenna
- » 1M USB-A to USB-B (Mini) Cable
- » RS232 to USB cable
- » Quick start guide

### **Important Note**

The LC200 modem requires a data enabled SIM card to work. The unit is supplied without a SIM, please acquire a SIM from a suitable SIM provider - please note "Three" SIM cards will not work with the LC200-GPRS(EU).

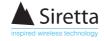

## **Setting up the LC200**

**Step 1.** Insert a SIM card fully into the SIM slot. Once the SIM card has been correctly inserted, a click will be heard.

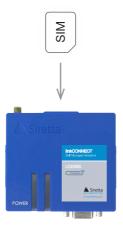

**Step 2.** Screw the antenna onto the LC200. Twist the antenna connector clock-wise until the antenna is firmly connected.

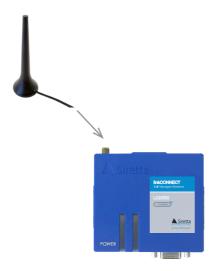

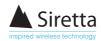

**Step 3.** Using the supplied RS232 cable, connect the RS232 connector into the RS232 port on the LC200. Connect the USB connector (other end of the cable) into a USB port on your PC.

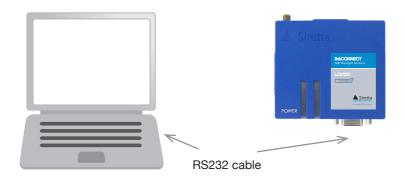

The USB-Serial converter will appear in windows Device Manager as 'Prolifc USB to serial' and will be allocated a COM port number.

Step 4. Download the configuration tool using the following link.

http://www.siretta.co.uk/downloads/config\_utility.exe

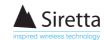

Step 5. Select the correct COM port for your system and click 'Connect' in the configuration tool window.

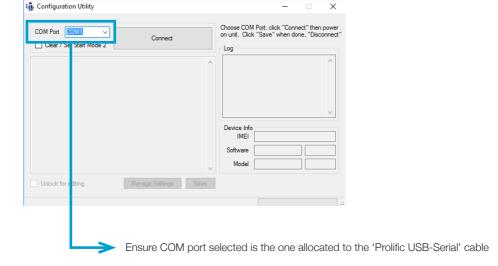

**Step 6.** Plug the power supply into the LC200 and connect it to a mains supply. The green LED on the LC200 will light up continuously, indicating that power has been supplied.

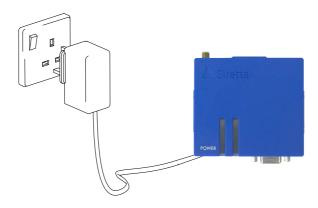

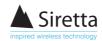

Step 7. Change the device settings as required and click 'Save' to make changes to the unit.

### NOTE - For more information please see the 'linkCONNECT Software Manual'

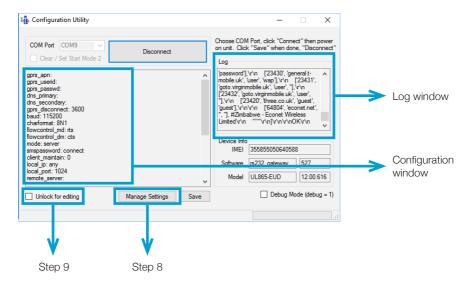

Your LC200 is now ready to connect to your application using the system settings.

When power is applied, some debug information will appear in the Log window and the current (default) settings will appear in the Configuration window on the left. Make any desired changes to the settings and click 'Save'. As a minimum you have to specify the APN and password.

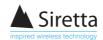

Step 8. Save the configuration file - manage settings.

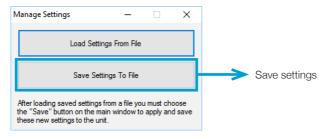

#### Step 9. Basic connection details:

linkCONNECT as client sending data to server with fixed IP address. Check unlock for editing.

#### **Client settings:**

gprs\_apn: SIM supplier will provide this

gprs\_userid: SIM supplier will provide this

gprs\_passwd: SIM supplier will provide this

dns\_primary: SIM supplier will provide this

dns\_secondary: SIM supplier will provide this

mode: client <- change from default

remote\_server: User data remote\_port: User data

Click 'Save'. Restart the modem by power cycling.

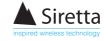

### **Further Information**

For more information when using your LC200, a range of hardware and user manuals are available to download. You can request these from your Siretta representative, alternatively these can be download from www.siretta.co.uk

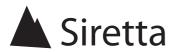

sales +44 (0)118 976 9014 fax +44 (0)118 976 9020 accounts +44 (0)118 976 9069 email sales@siretta.co.uk

#### www.siretta.co.uk

Basingstoke Road Spencers Wood Reading Berkshire RG7 1PW United Kingdom

Company No. 08405712 VAT Registration No. GB163 04 0349

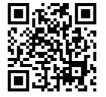

A member of the Olancha Group Ltd